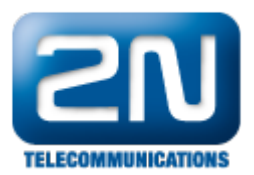

## Wildix VoIP PBX - Jak ji nakonfigurovat s 2N® Helios IP

2N® Helios IP může být propojen s Wildix VoIP PBX. Jedná se o SIP protokol orientované zařízení. Funguje jako SIP uživatel a může streamovat video do IP video terminálu. Díky plné kompatibilitě dveřního systému s telefonním systémem není požadováno žádné doplňující zařízení.

Testované modely:

PBX

WGW08 - WGW16 - WGW40 - WGW90 - WGW250 - WGW500 - WGW1000 - WGW5000

Hotel PBX

WGWH20 - WGWH50 - WGWH100 - WGWH250 - WGWH500 - WGWH1000

Testované verze:

- WMS 2.0
- WMS 3.0

Test kompatibility:

- Audio hovor
- $\bullet$ Video hovor
- DTMF přenos

1. Jako první krok nakonfigurujte nového klienta v Wildix PBX. Zadejte IP adresu Wildix PBX ve Vašem WEB prohlížeči, jděte do sekce "Utenti" (uživatel) a zde přidejte "Modifica" (nový uživatel).

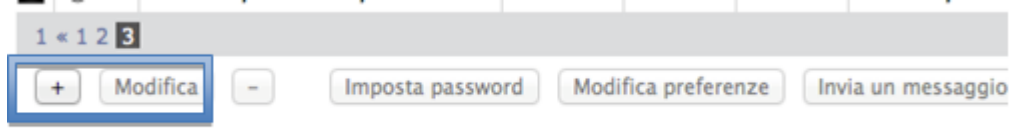

2. Zvolte "+" a vyplňte "telefonní číslo" (Interno) a popisek (Nome).

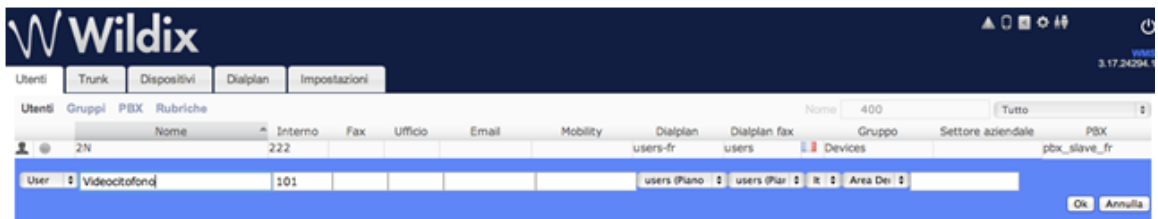

3. Zvolte příslušný "Dialplan" > TAB Dialplan.

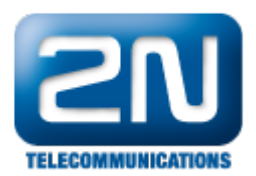

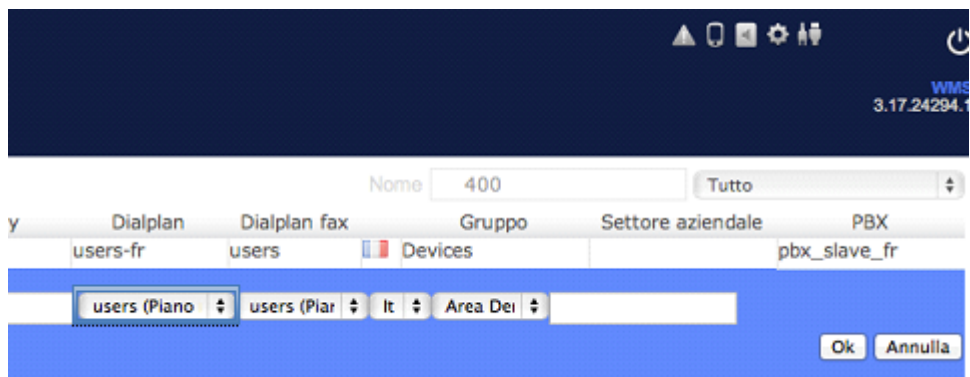

Na konci celé konfigurace a po nakonfigurování 2N® Helios IP (krok č. 4) můžete vidět status tohoto nového uživatele na obrázku viz. níže:

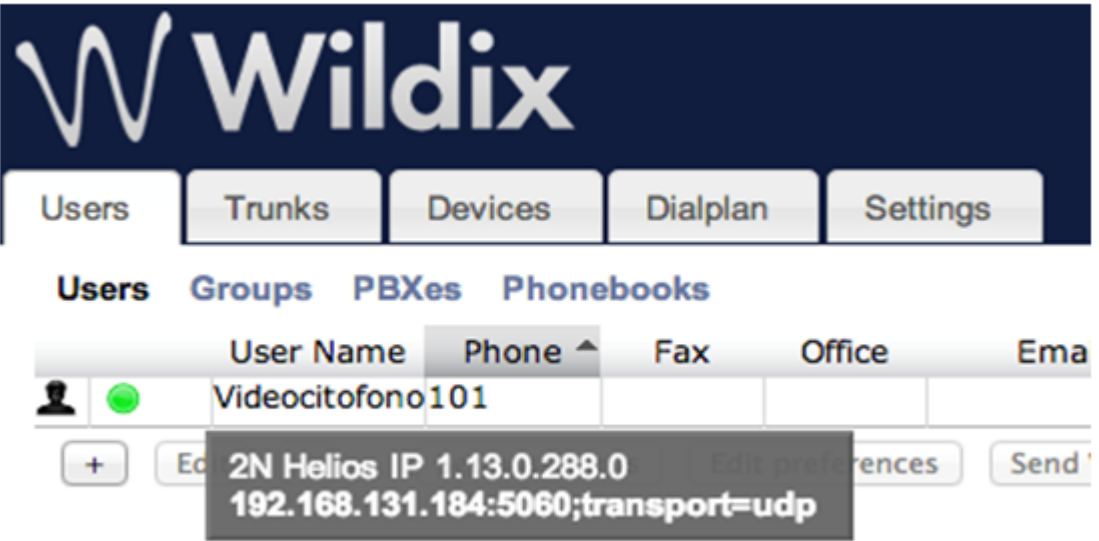

Zelené označení oznamuje úspěšnou registraci 2N® Helios IP do Wildix VoIP PBX. Když najedete myší na uživatele, tak můžete vidět detail daného uživatele.

4.Na straně 2N $^{\circledR}$  Helios IP jděte do sekce "Advanced Settings" (další nastavení), záložka "SIP Settings" (SIP nastavení). Zde musíte vyplnit "User ID" (identifikace uživatele) a "Password" (heslo), které musí odpovídat "ID" (identifikace) a "Password" (heslu) nastaveném na straně Wildix VoIP PBX. Dále musí být vyplněna "Domain" (doména), "Proxy Address" (Wildix VoIP PBX IP adresa) a "Registrar Address" (Wildix VoIP PBX IP adresa). Příklad níže:

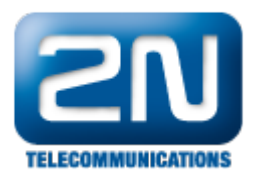

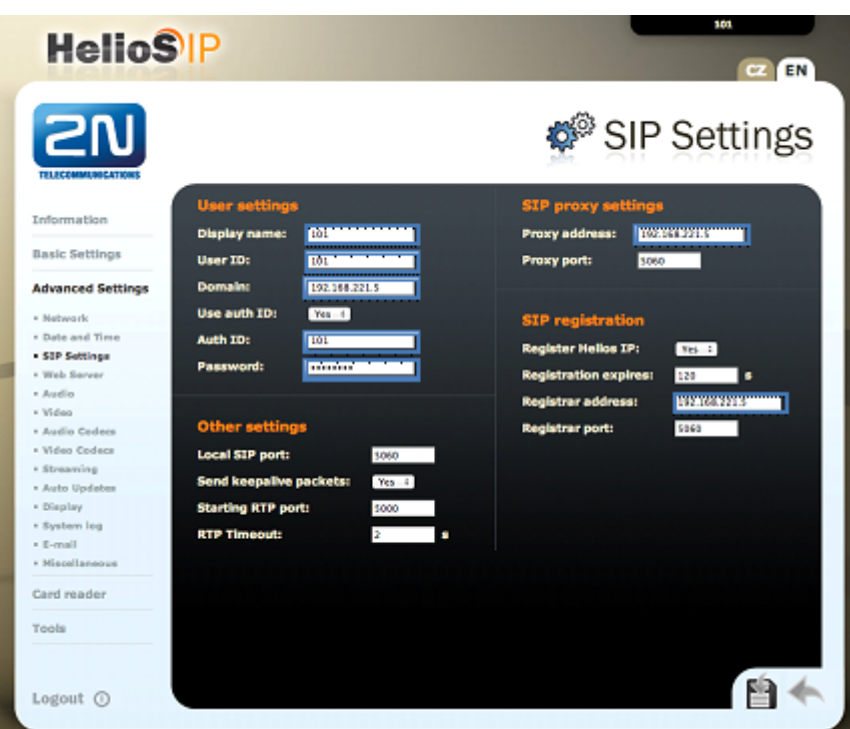

Pro ověření úspěšné registrace 2N® Helios IP jednotky do Wildix PBX jděte do sekce "Information" (informace) v 2  $N^{\circledR}$  Helios IP.

Další informace:

[Dveřní & Bezpečnostní interkomy \(oficiální stránky 2N\)](http://www.2n.cz/cz/produkty/interkomove-systemy/dverni-a-bezpecnostni-interkomy/)